## **JSIGPAC breve:**

1.-Buscar en el visor del sigpac las coordenadas (UTM) de las esquinas superior izquierda e inferior derecha (nos las apuntamos) y el Huso.

http://sigpac.mapa.es/fega/visor/

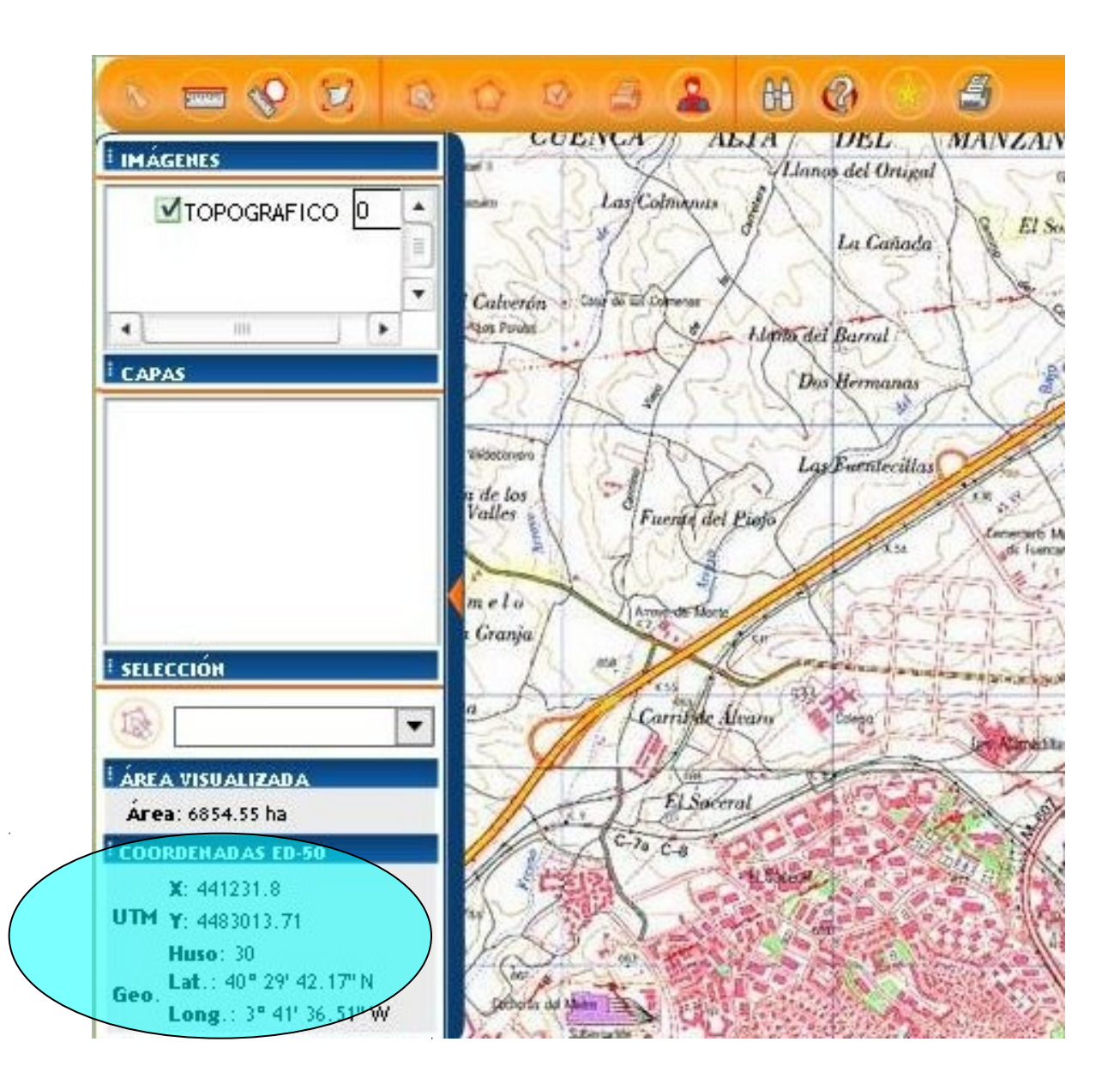

2.-Abrir el jsigpac. Para configurarlo ver página del programa (link en web oruxmaps).

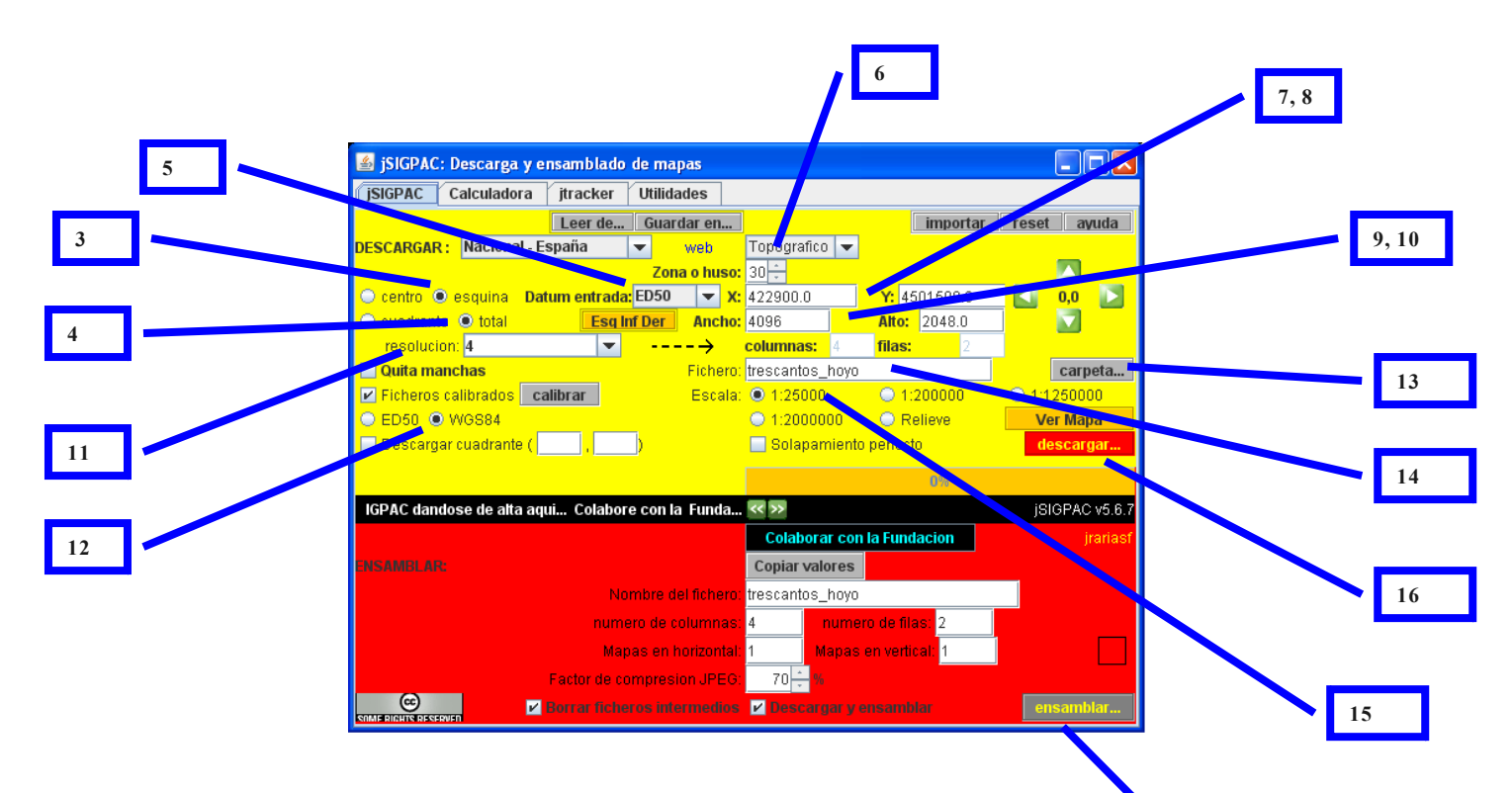

3.-Pinchar "esquina".

- 4.-Pinchar "total".
- 5.-Datum entrada: ED50.

6.-Zona o huso: el que copiamos del visor sigpac.

7.-X: coordenada X esquina superior izquierda copiada del sigpac.

8.-Y: coordenada Y esquina superior izquierda copiada del sigpac.

9 y 10.-Introducir ancho y alto (en metros) o pulsar "Esq Inf Der" para que lo calcule el programa a partir de las coordenadas de la esquina inferior derecha.

**18**

11.-resolución: son los metros por píxel. Recomendado, para escala 1:25000 poner 4.

- 12.-Pinchar WGS84.
- 13.-carpeta: seleccionar la carpeta en la que crear el mapa.
- 14.-fichero: poner el nombre que tendrá el mapa.
- 15.-escala: para andar por el campo, 1:25000.
- 16.-pulsar descargar.
- 17.-si todo bien, pulsar "copiar valores".
- 18.-pulsar ensamblar.

Ya tenemos en la carpeta que hemos indicado el mapa calibrado para ozi y otros (de momento no para oruxmaps, pero todo se andará).

Luego usaremos OruxMapsConverter para pasarlo a nuestro formato.